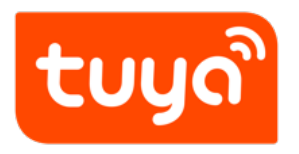

# **Upload Package**

Panel Development > Panel SDK Development > 5 Min > Upload

Package

Version: 20200108

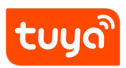

## **Contents**

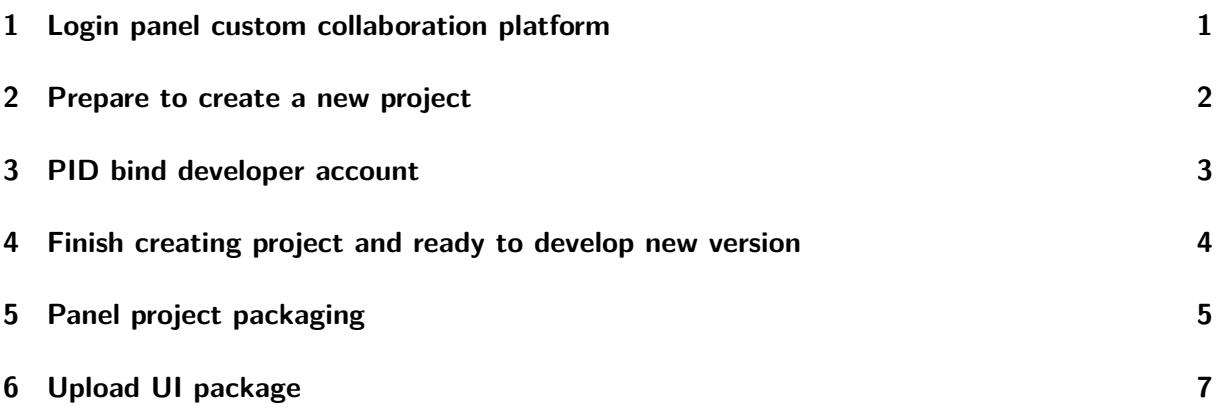

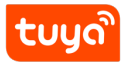

## **1 Login panel custom collaboration platform**

<span id="page-2-0"></span>Go to Panel's Panel Customization Collaboration Platform, enter the account password to complete the login.

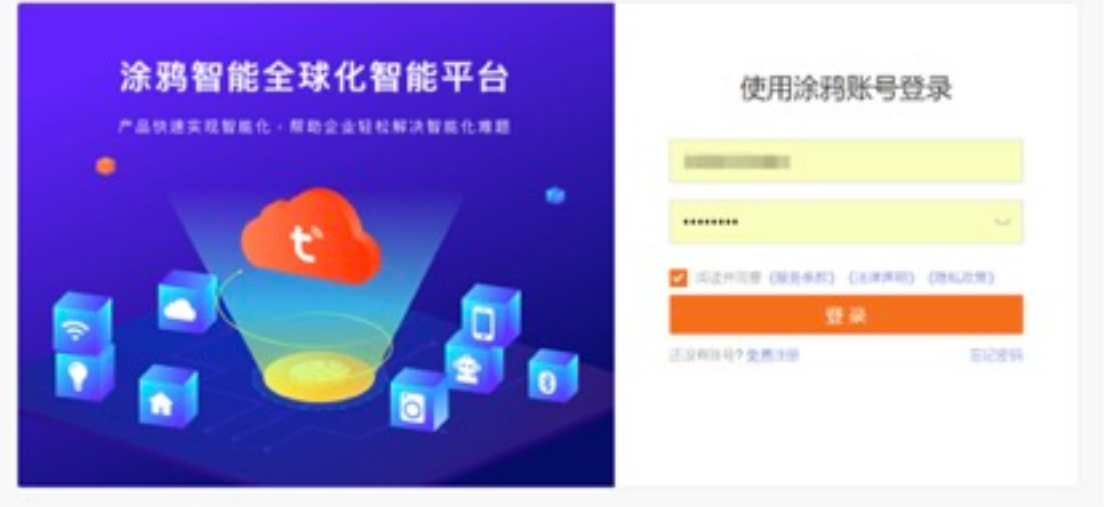

<span id="page-2-1"></span>**Figure 1:** Tuya Smart Global Smart Platform

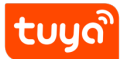

## **2 Prepare to create a new project**

Click "My Project-Mobile Project" on the left side of the page, and click "Create New Project".

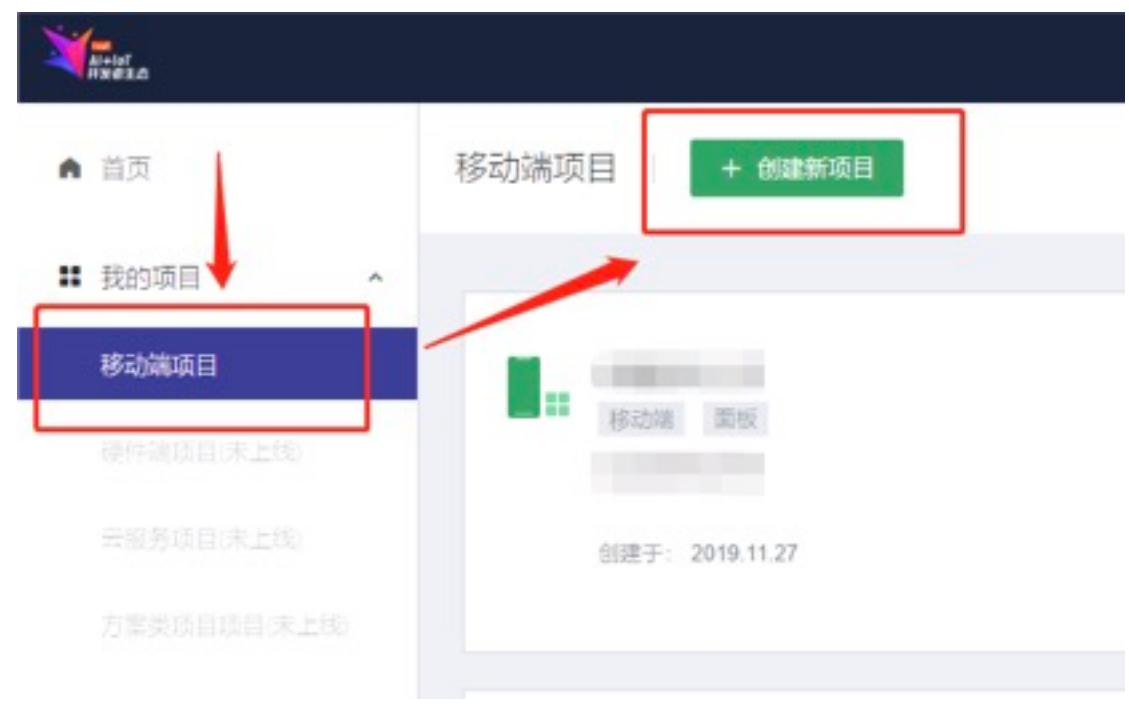

<span id="page-3-0"></span>**Figure 2: Create new project** 

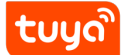

### **3 PID bind developer account**

Contact Tuya related product managers to perform the binding operation, provide the product PID and developer account (Tuya developer platform login account) to be bound, wait for the product manager to complete the binding operation, and then continue to edit the relevant information of the "create project" popup .

**Note: The written pid must be bound to the developer account, otherwise creation will not be allowed.**

**Binding process:**

**1. Search for the product ID in Tuya Management Background to enter the product detail page.**

- 创建项目 X \* 项目名称: 项目类型: △ Acc ● 面板 \* PID: 项目描述: 确定 取消
- **2. Bind the developer account in the firmware KEY column.**

#### <span id="page-4-0"></span>**Figure 3:** Create Project

#### tuya 4 FINISH CREATING UPLO BECT PAND BEADY TO DEVELOP NEW VERSION

## **4 Finish creating project and ready to develop new version**

- 1. Fill in the relevant information of the "Create Project" popup, select "Panel" for the project type, and click "OK" to complete the creation.
- 2. Click to enter the newly created project, and then click the "Develop New Version" or "Continue Development" button on the project page to enter the project details page.

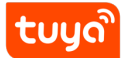

## **5 Panel project packaging**

1. Globally install the official command line tool (CLI) provided by Tuya. If you have already installed it, you can skip this step.

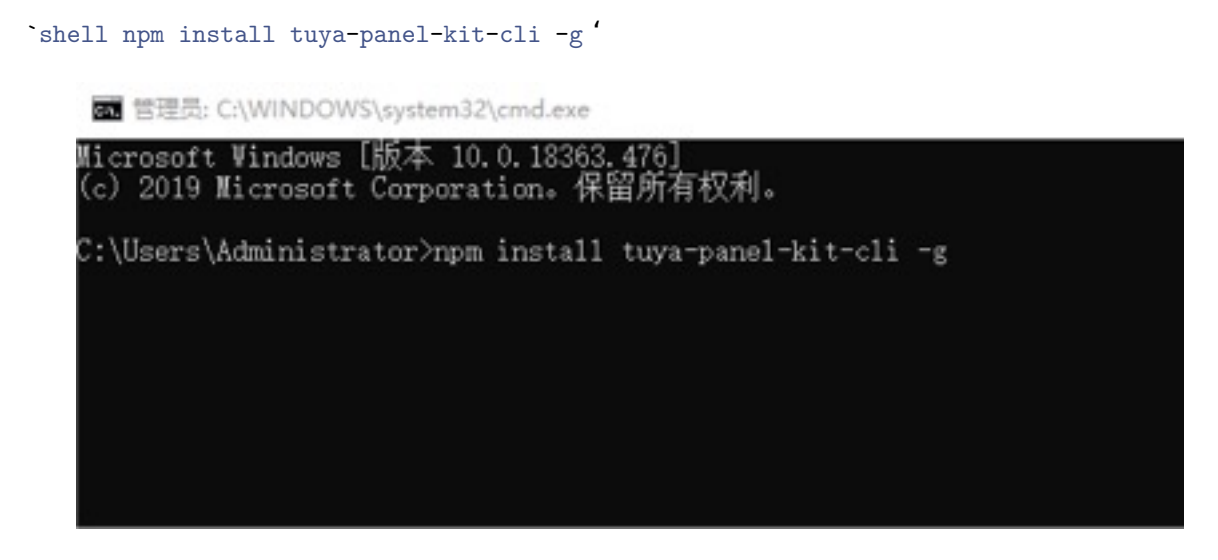

**Figure 4: Installation command** 

2. Use tuya-panel-kit-cli, the command line tool of Tuya Panel, to package. Note: The terminal tool must point to the project path. For example, my project is stored in E: \ tuya \ RN5. You need to run the packaging command line in this path.

```
`shell tuya-panel-kit-cli package {directory} '
```
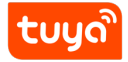

| 管理员: C:\Windows\system32\cmd.exe                                                                                                    | $-1$ $\qquad \qquad$ $\qquad$ $\q$ |  |
|----------------------------------------------------------------------------------------------------|----------------------------------------------------------------------------------------------------|--|
| F:\tuya\RN5>tuya-panel-kit-cli package TestProject<br>package project: TestProject<br>varn install vl.9.4                                                                                                    |                                                                                                    |  |
| warning package-lock.json found. Your project contains lock files generated by tools other tha<br>n Yarn. It is advised not to mix package managers in order to avoid resolution inconsistencies<br>caused by unsynchronized lock files. To clear this warning, remove package-lock, json.<br>[1/4] Resolving packages<br>[2/4] Fetching packages |                                                                                                    |  |
| info fsevents@1.2.4: The platform "win32" is incompatible with this module.<br>info "fsevents@l.2.4" is an optional dependency and failed compatibility check. Excluding it f<br>rom installation.<br>[3/4] Linking dependencies                                                                                                    |                                                                                                    |  |
| warning " > babel-jest@22.4.4" has ummet peer dependency "babel-core@^6.0.0    ^7.0.0-0".<br>[4/4] Building fresh packages                                                                                                    |                                                                                                    |  |
| Done in 37.90s.                                                                                                    |                                                                                                    |  |
| --------------------<br>Packaging, please wait<br>[INFO] <b>QQQQUUUUU</b> Package Success!!!                                                                                                    |                                                                                                    |  |
| ':\tuya\RN5>                                                                                                    |                                                                                                    |  |
|                                                                                                    |                                                                                                    |  |

**Figure 5:** Package command

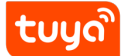

## **6 Upload UI package**

On the project details page, click the "Upload Android UI Package" and "Upload IOS UI Package" buttons to upload the UI file that has just been packaged.

|                    | « AppData » Local » Temp » tuya-panel » tuyaPanelExample<br>w                                                     |                                                          |                                           | Õ    | 提索"tuyaPanelExample"       |         |                | p |
|--------------------|----------------------------------------------------------------------------------------------------|----------------------------------------------------------|-------------------------------------------|------|----------------------------|---------|----------------|---|
| 文维夹                |                                                                                                    |                                                          |                                           |      |                            | $\Xi$ + | $\blacksquare$ | o |
| 宮院                 |                                                                                                    | 修改日期                                                     | 美型                                        | 大小   |                            |         |                |   |
| $\sigma$<br>è<br>ý | tuyaPanelExample-android 5.1 1.0.0.t.<br>tuyaPanelExample-ios_5.1_1.0.0.tar.gz<br>tuyaPanelExample-sources.tar.gz | 2019/11/28 15:43<br>2019/11/28 15:43<br>2019/11/28 15:44 | WinRAR 压缩文件<br>WinRAR 压缩文件<br>WinRAR 压缩文件 |      | 477 KB<br>477 KB<br>140 KB |         |                |   |
| st.<br>s           | tuyaPanelExample-android 为安卓UI包                                                                                   |                                                          |                                           |      |                            |         |                |   |
|                    | tuyaPanelExample-ios 为iosUI包                                                                                      |                                                          |                                           |      |                            |         |                |   |
|                    |                                                                                                    |                                                          |                                           |      |                            |         |                |   |
|                    |                                                                                                    |                                                          |                                           |      |                            |         |                |   |
|                    | 文件名(N): Qianfeng-android 5.1 1.0.0.tar.gz                                                                         |                                                          | $\sim$                                    | 所有文件 |                            |         |                |   |
|                    |                                                                                                    |                                                          |                                           |      | 打开(O)                      |         | 取消             |   |

**Figure 6:** Upload UI package

After uploading, you can scan the corresponding QR code with the developer account to verify whether the online panel is successfully published.